## ANPIC から通知が届かない場合の対処方法

**iCloud** 編

# 【 **iCloud** 】

## ◎PC の操作

- 1. ブラウザから [iCloud.com](https://www.icloud.com/) にログイン
- 2. 「メール」アイコンをクリック
- 3. 「迷惑メール]をクリックし、ANPIC からのメールが入っていれば、 クリックして表示させる
- 4. 画面右上の「迷惑メールではない」をクリックして完了

### ◎iPhone の操作

#### (iOS7 以降を搭載した iPhone に限ります)

- 1. iPhone のメールアプリを起動
- 2.画面左上の"メールボックス"をタップ
- 3.メールボックスの「迷惑メール」をタップ
- 4. 誤って振り分けられた ANPIC からのメールをタップ
- 5.画面下の左から 2 番目のフォルダアイコンをタップ
- 6.移動先の選択で「受信」をタップ
- 7.画面左上の"メールボックス"をタップ
- 8.「受信」をタップ
- 9. ANPIC のメールが移動されたことを確認

◆参考サイト QR コード◆

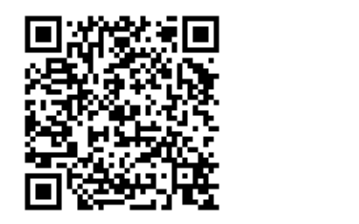

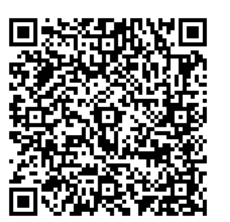

2019 年 9 月